# Dell FluidFS NAS 解决方案 用户手册

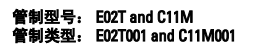

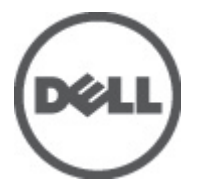

# <span id="page-1-0"></span>注、小心和警告 ■ 备注: "注"表示可以帮助您更好地使用计算机的重要信息。 小心: "小心"表示可能会损坏硬件或导致数据丢失,并说明如何避免此类问题。 警告: "警告"表示可能会造成财产损失、人身伤害甚至死亡。

#### **©** 2012 Dell Inc.

本文中涉及的商标:Dell™、Dell 徽标、Dell Precision™、OptiPlex™、Latitude™、PowerEdge™、PowerVault™、PowerConnect™、 OpenManage™、EqualLogic™、Compellent™、KACE™、FlexAddress™、Force10™ 和 Vostro™ 是 Dell Inc. 的商标。Intel®、Pentium®、 Xeon®、Core® 和 Celeron® 是 Intel Corporation 在美国和其他国家/地区的注册商标。AMD® 是 Advanced Micro Devices, Inc. 的 注册商标,AMD Opteron™、AMD Phenom™ 和 AMD Sempron™ 是 Advanced Micro Devices, Inc. 的商标。Microsoft®、Windows®、 Windows Server®、Internet Explorer®、MS-DOS®、Windows Vista® 和 Active Directory® 是 Microsoft Corporation 在美国和/或其 他国家/地区的商标或注册商标。Red Hat® 和 Red Hat® Enterprise Linux® 是 Red Hat, Inc. 在美国和/或其他国家/地区的注册商 标。Novell® 和 SUSE® 是 Novell Inc. 在美国和其他国家/地区的注册商标。Oracle® 是 Oracle Corporation 和/或其分公司的注册 商标。Citrix®、Xen®、XenServer® 和 XenMotion® 是 Citrix Systems, Inc. 在美国和/或其他国家/地区的注册商标或商标。 VMware®、Virtual SMP®、vMotion®、vCenter® 和 vSphere® 是 VMware, Inc. 在美国或其他国家/地区的注册商标或商标。IBM® 是 International Business Machines Corporation 的注册商标。

2012 - 03

Rev. A00

# 目录

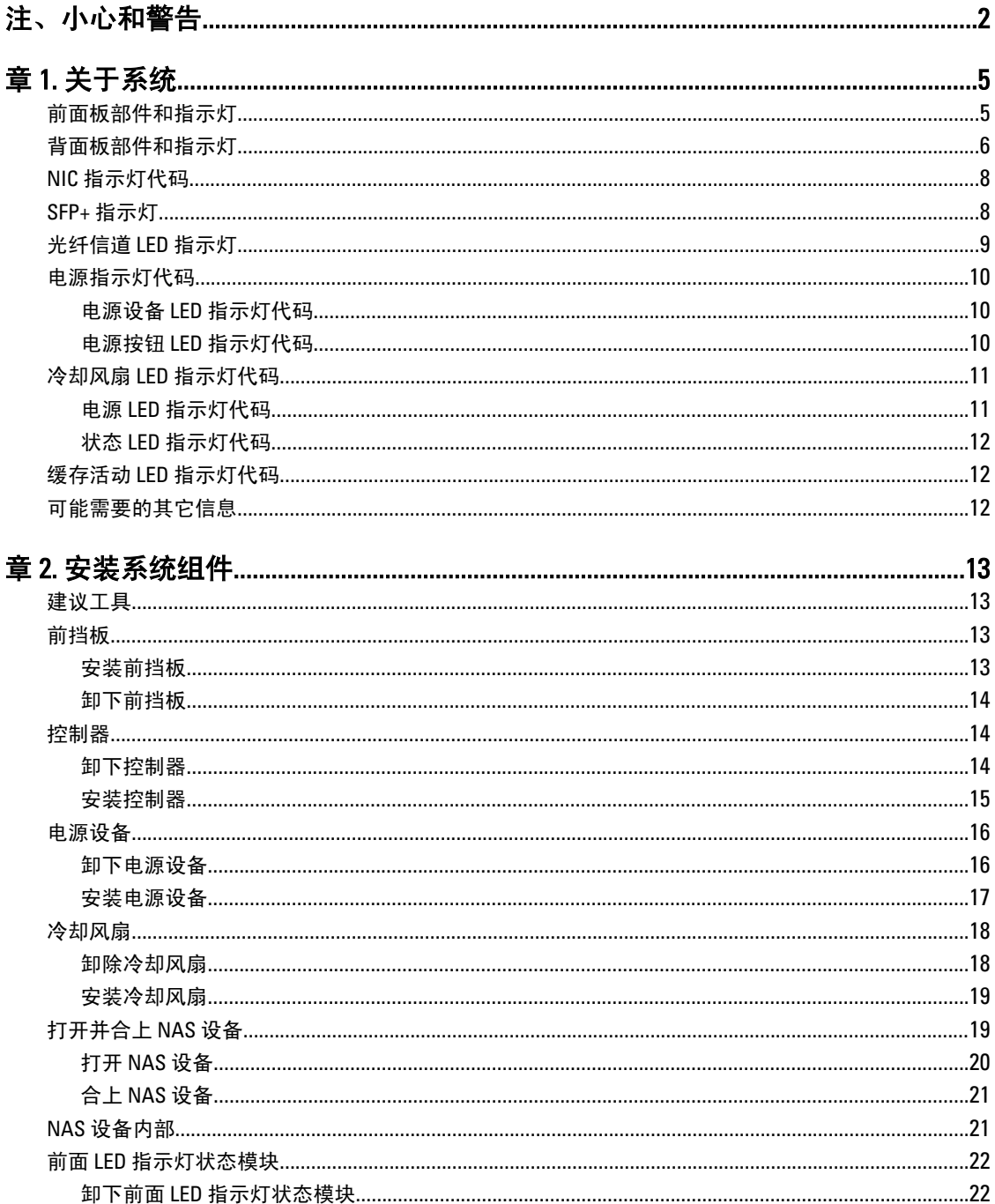

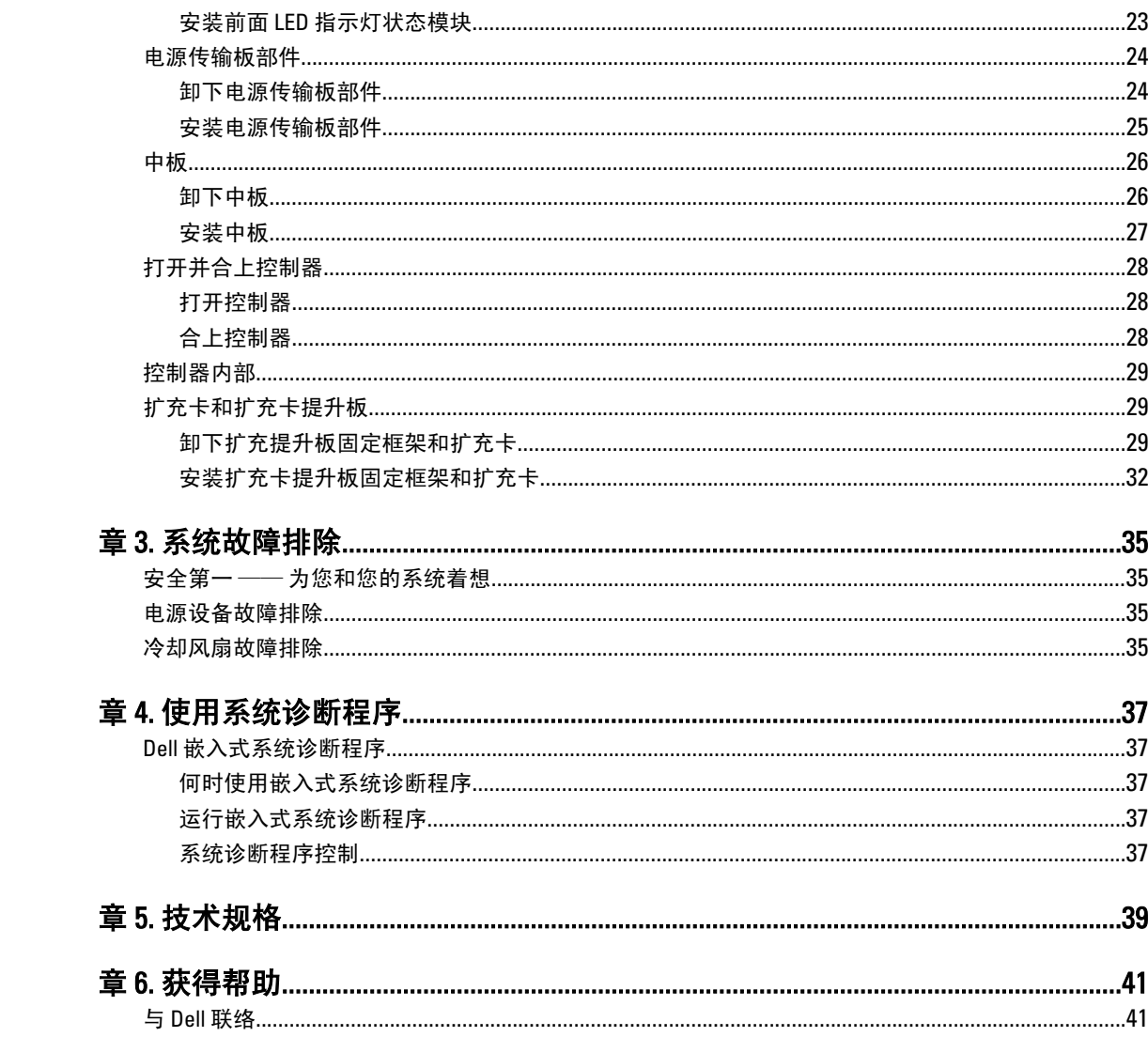

# <span id="page-4-0"></span>关于系统

## 前面板部件和指示灯

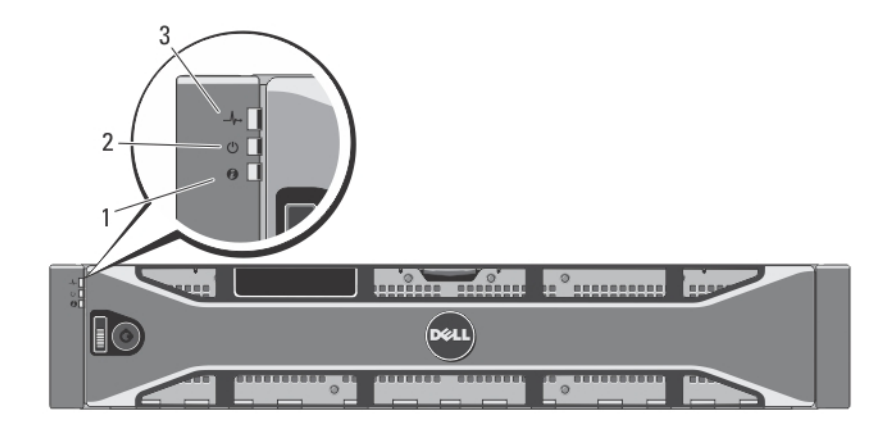

### 图 1: 前挡板指示灯

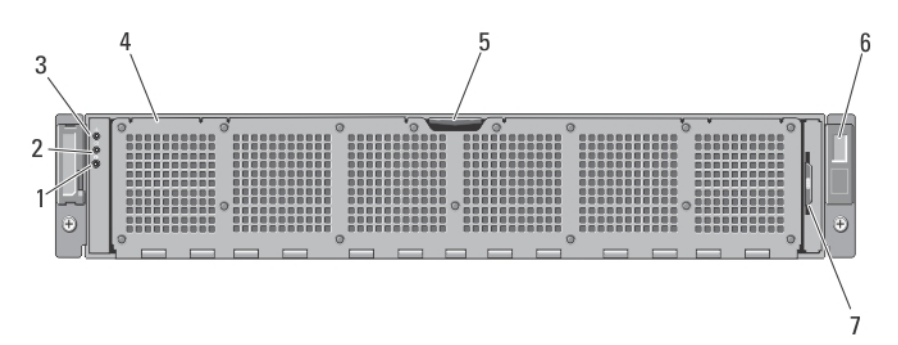

#### 图 2: 前面板部件和指示灯

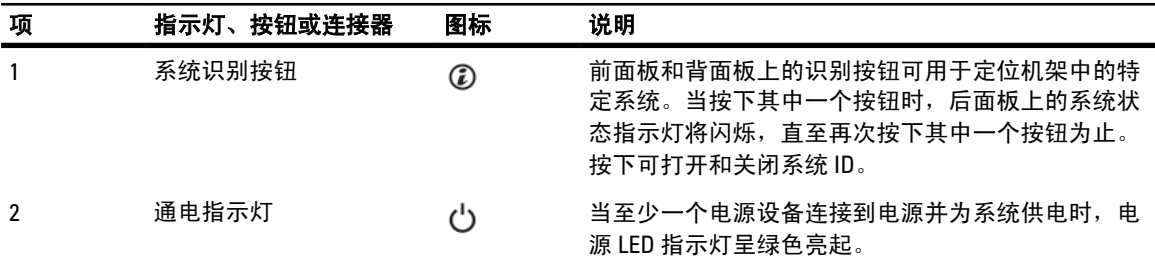

1

<span id="page-5-0"></span>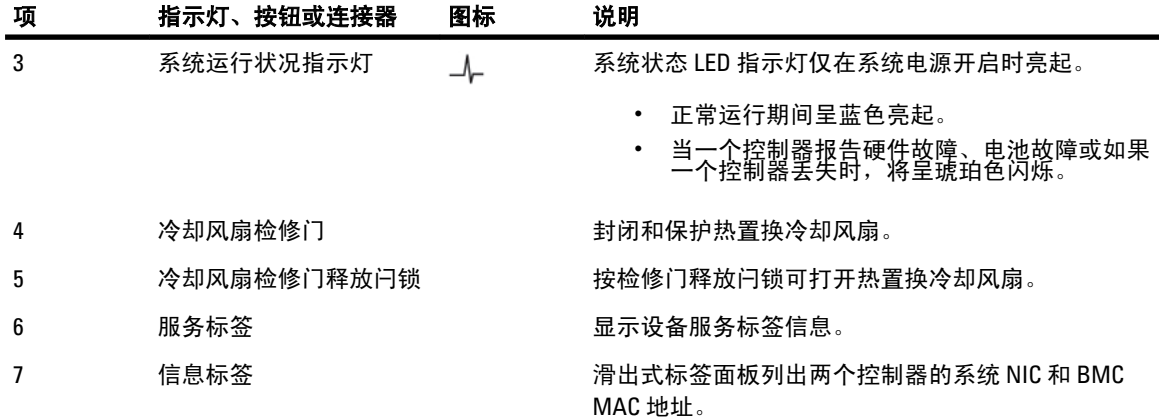

## 背面板部件和指示灯

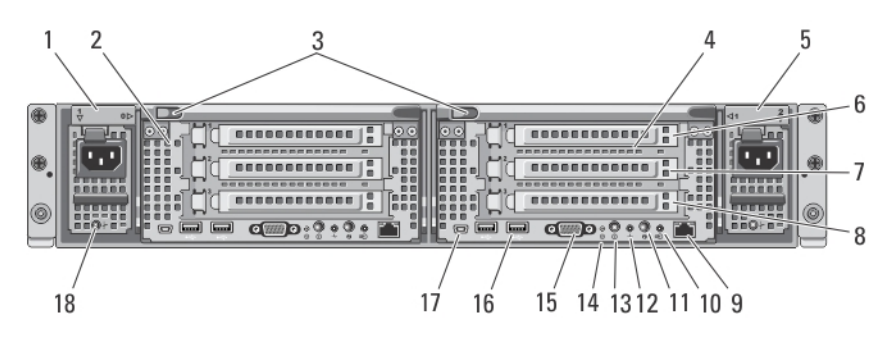

#### 图 3: 背面板部件和指示灯

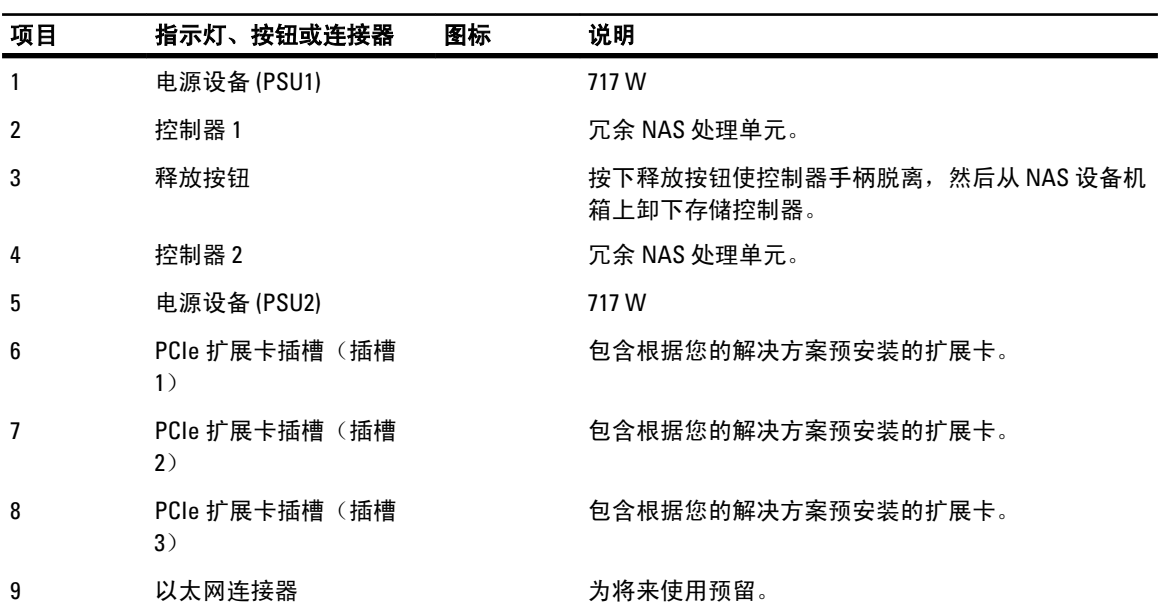

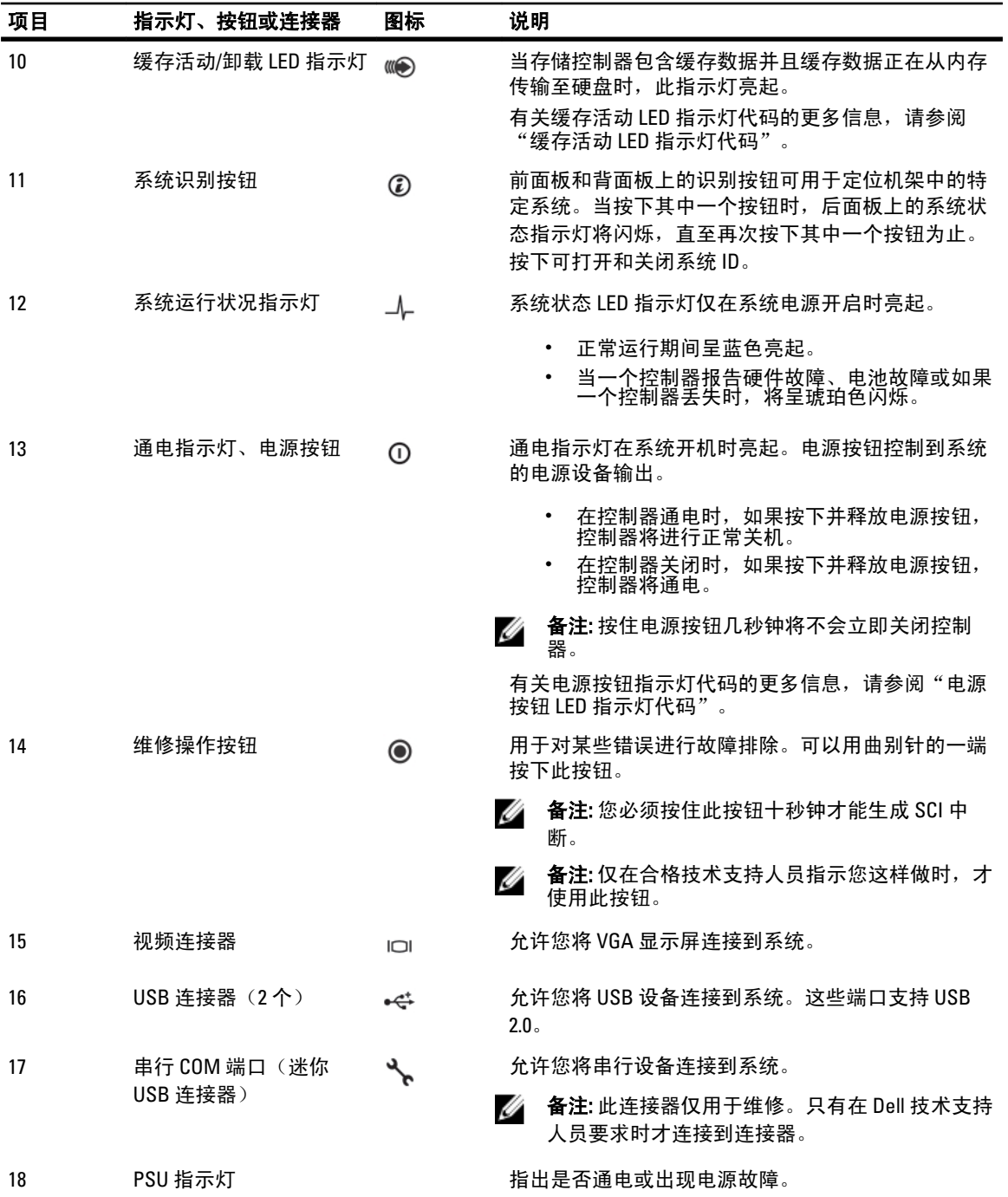

## <span id="page-7-0"></span>NIC 指示灯代码

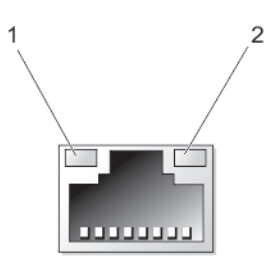

#### 图 4: NIC 指示灯

1. 链路指示灯

2. 活动指示灯

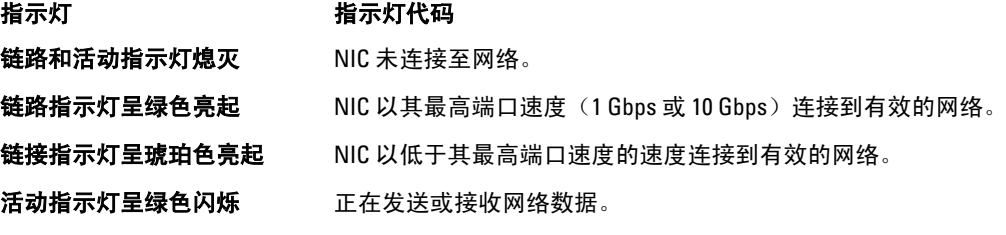

## SFP+ 指示灯

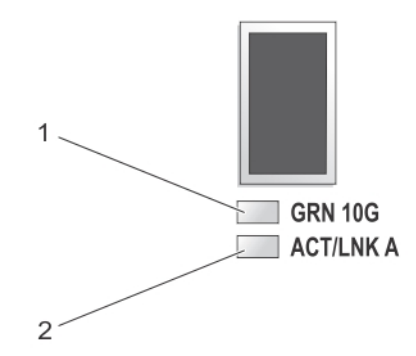

#### 图 5: SFP+ 指示灯

1. 链路指示灯 2. 活动指示灯

#### 指示灯 しょうしゃ しゅうしゃ おおおお 説明

活动指示灯呈绿色闪烁 正在发送或接收网络数据。

链路和活动指示灯熄灭 **SFP+ 模块未连接至网络。 链路指示灯呈绿色亮起 SFP+ 模块已连接至有效网络。** 

## <span id="page-8-0"></span>光纤信道 LED 指示灯

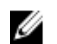

**么 备注: 此光纤信道 LED 指示灯代码仅针对 Dell Compellent FS8600 NAS Solution。** 

 $-1$ 

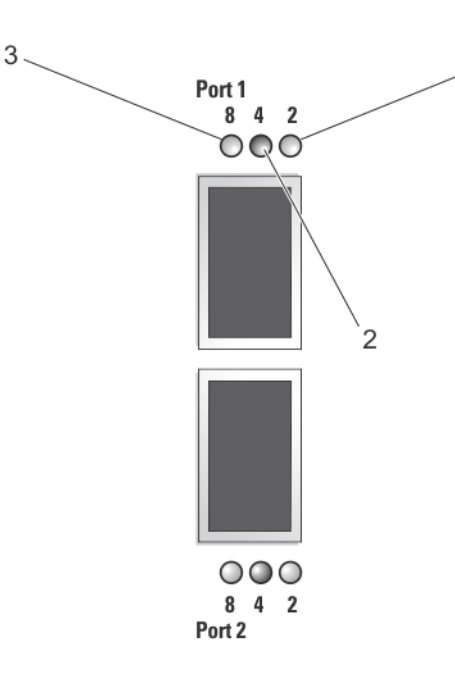

#### 图 6: 光纤信道指示灯

1. 琥珀色 LED 指示灯 (2 Gbps) 2. 绿色 LED 指示灯 (4 Gbps)

3. 黄色 LED 指示灯 (8 Gbps)

#### 指示灯 いっきょう しゅうしゃ こうしゅう こうしょう 说明

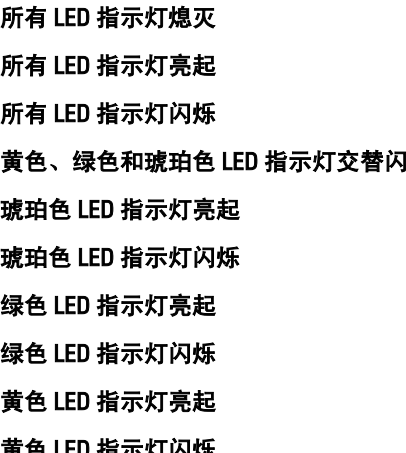

表示主机总线适配器未连接到电源。 表示主机总线适配器连接到电源,但是固件未初始化。 表示主机总线适配器连接到电源, 并且固件已初始化。 **]烁** 表示固件有错误。 表示主机总线适配器通过 2 Gbps 链路连接到网络。 表示在 2 Gbps 链路上有 I/O 操作。 表示主机总线适配器通过 4 Gbps 链路连接到网络。 表示在 4 Gbps 链路上有 I/O 操作。 表示主机总线适配器通过 8 Gbps 链路连接到网络。 色 LED 指示灯闪烁 インコンコンコンコンコンコンランス 表示在 8 Gbps 链路上有 I/O 操作。

## <span id="page-9-0"></span>电源指示灯代码

### 电源设备 LED 指示灯代码

每个交流电源设备都有 LED 指示灯,用于显示是否通电或出现电源故障。

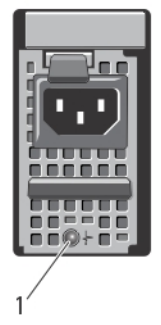

#### 图 7: 交流电源设备状态指示灯

1. 交流电源设备状态指示灯

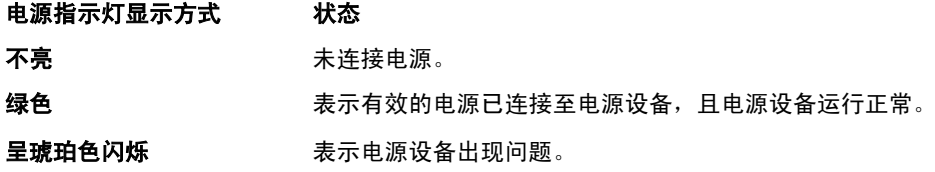

### 电源按钮 LED 指示灯代码

控制器的机箱背面有电源按钮 LED 指示灯。电源按钮 LED 指示灯用于显示是否通电、出现电源故障或控制器是 否在备用电源下运行。

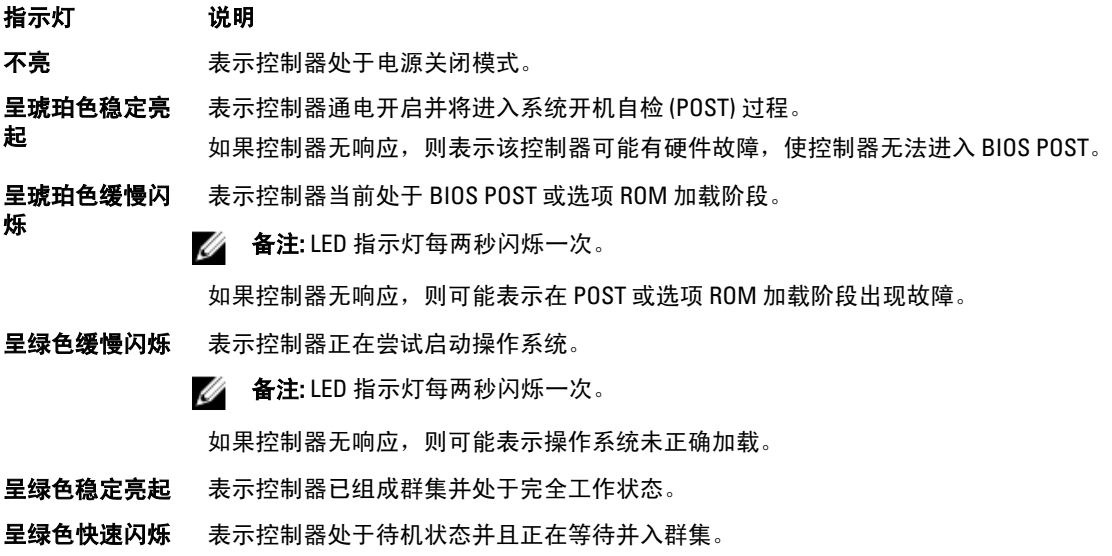

<span id="page-10-0"></span>指示灯 说明

烁

**么 备注: LED 指示灯每秒闪烁五次。** 

- **呈琥珀色快速闪** 表示控制器当前处于电池模式。
	- **备注: LED 指示灯每秒闪烁五次。**

备注: 使用新电池时,控制器可能在电池模式下最长可以运行 20 到 30 分钟。 W

**以琥珀色/绿色交** 表示存在硬件不匹配的情况,或预计的硬件配置与实际硬件配置不符。例如,预计是八 替闪烁 核处理器,但在系统中只检测到四核处理器。

## 冷却风扇 LED 指示灯代码

每个冷却风扇具有两个 LED 指示灯:

- 电源 LED
- 状态 LED

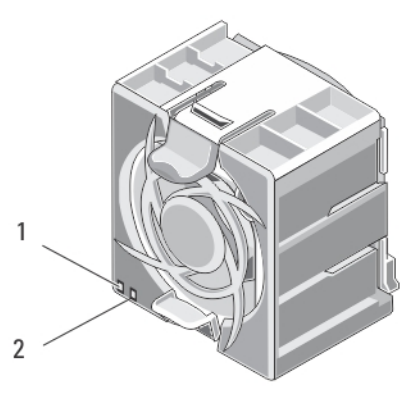

#### 图 8: 冷却风扇指示灯

1. 电源 LED

2. 状态 LED

### 电源 LED 指示灯代码

指示灯 いっきょう おおおお こうしょう 説明 呈绿色稳定亮起 **医** 不能 不要 不要 天下电源开启。

不亮 有关的 医无线性 医无心病 医无心病 医无心病 医无心病 医无心病

### <span id="page-11-0"></span>状态 LED 指示灯代码

指示灯 说明 不亮 表示操作状态正常。 量**琥珀色闪烁 医动脉瘤 医**病不会 医尿系统发生故障或错误。

## 缓存活动 LED 指示灯代码

当存储设备器包含缓存数据并且缓存数据正在从内存传输至硬盘驱动器时,缓存活动 LED 指示灯亮起。

指示灯 指示灯代码

不亮 表示缓存中没有写入数据。在缓存活动 LED 指示灯熄灭时,可以安全地卸下控制器。

**呈绿色稳定亮** 表示可以安全地卸下控制器而不会丢失缓冲的数据。可以安全地卸下一个控制器,但不能同 起 时卸下两个。

呈琥珀色闪烁 表示缓存数据正在从内存传输到硬盘驱动器(从镜像模式移到日记模式)。

小心: 当缓存 LED 指示灯呈琥珀色闪烁时,从 NAS 设备中卸下控制器会导致数据丢失。

## 可能需要的其它信息

警告: 请参阅您的系统随附的安全和管制信息。保修信息可能包含在此说明文件中,也可能作为单独的说 明文件提供。

- 《入门指南》提供了系统设置和技术规格的概述。
- 机架解决方案附带的机架说明文件,介绍了如何将系统安装到机架中(如果需要的话)。
- 《*管理员指南*》提供了配置 NAS Manager 所必须完成的任务的概述。
- 《*部署指南*》提供了有关硬件部署和 NAS 设备初始部署的信息。
- 《*系统放置*》提供了有关如何在机架中安装系统的信息。
- 系统随附的任何介质提供了用于配置和管理系统的说明文件和工具,包括与操作系统、系统管理软 件、系统更新软件以及随系统购买的系统组件相关的文件和工具。
- 有关本文档中所用缩写或缩略词的全称,请参阅 support.dell.com/manuals 上的 Glossary (词汇表)。

**么 备注:** 请定期访问 support.dell.com/manuals 以获得更新, 并首先阅读这些更新, 因为这些更新通常会取代 其它说明文件中的信息。

# <span id="page-12-0"></span>安装系统组件

## 建议工具

要执行本节中的步骤,可能需要使用以下工具:

- 系统键锁的钥匙
- 2 号梅花槽螺丝刀
- T8 和 T15 Torx 螺丝刀
- 接地腕带

## 前挡板

### 安装前挡板

- 1. 用挂钩将挡板右端和机箱连在一起。
- 2. 将挡板的未固定一端安装到机箱上。
- 3. 使用锁扣固定挡板。

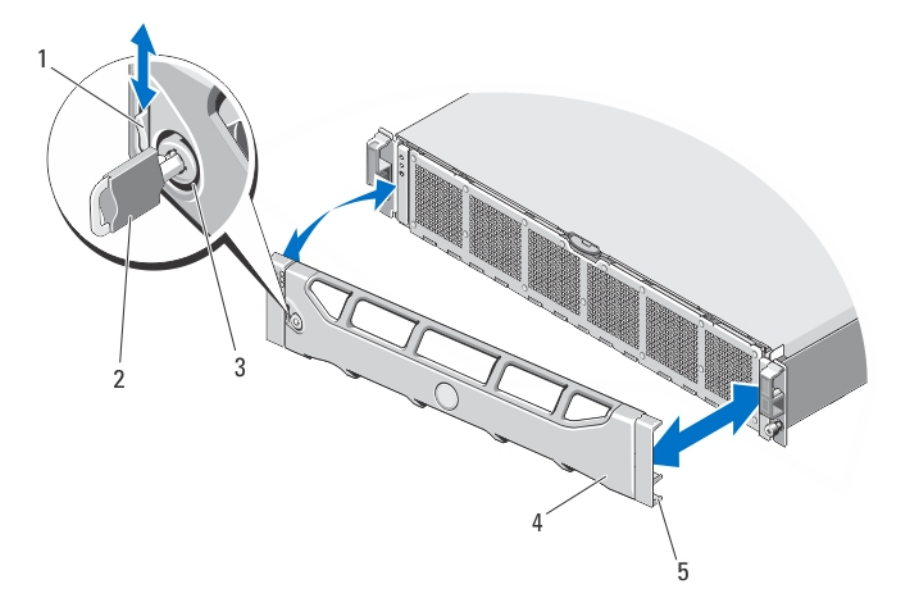

#### 图 9: 卸下并安装前挡板

- 1. 释放闩锁
- 2. 键
- 3. 锁扣
- <span id="page-13-0"></span>4. 前挡板
- 5. 锁定挂钩

### 卸下前挡板

- 1. 打开挡板左端的锁扣。
- 2. 向上提起锁扣旁的释放闩锁。
- 3. 旋转挡板的左端,使其脱离前面板。
- 4. 将挡板右端从挂钩上卸下,拉动挡板使其脱离系统。

### 控制器

NAS 设备支持两个冗余的热置换控制器。

### 卸下控制器

- 小心: 多数维修只能由经过认证的维修技术人员进行。您只能根据产品说明文件的授权,或者在联机或电 话服务和支持小组指导下,进行故障排除和简单的维修。未经 Dell 授权的维修所造成的损坏不在保修范 围内。请阅读并遵循产品附带的安全说明。
- 4 备注: 此步骤只用于维修目的。
- 1. 使用 NAS Manager 用户界面从群集卸下控制器。
- 2. 登录 NAS Manager 并选择 Cluster Management (群集管理) → Hardware (硬件) → Controllers **Management (控制器管理)。**
- 3. 选择要卸下的控制器。
- 4. 单击 Detach (卸下)。
- 备注: 按下并释放位于控制器背面的嵌入式电源按钮, 可以关闭控制器。
- 备注: 如果您要卸下的控制器托管群集管理虚拟 IP, 则会收到一条消息, 说明此情况并停止卸下过程。您 必须关闭控制器电源并重新开机,以便将管理虚拟 IP 迁移到另一个控制器。

### $\overline{\bigwedge}$  小心: 在断开任何电缆前,请正确标记所有电缆。从而确保在安装控制器时,将电缆重新连接到相同的端 口。

- 5. 卸下连接到控制器背面的所有电缆。
- 6. 按下释放按钮以使控制器手柄脱离。
- 7. 向下按压控制器手柄,直到控制器从 NAS 设备上脱离。
- 8. 使用控制器手柄将控制器拉出 NAS 设备。

<span id="page-14-0"></span>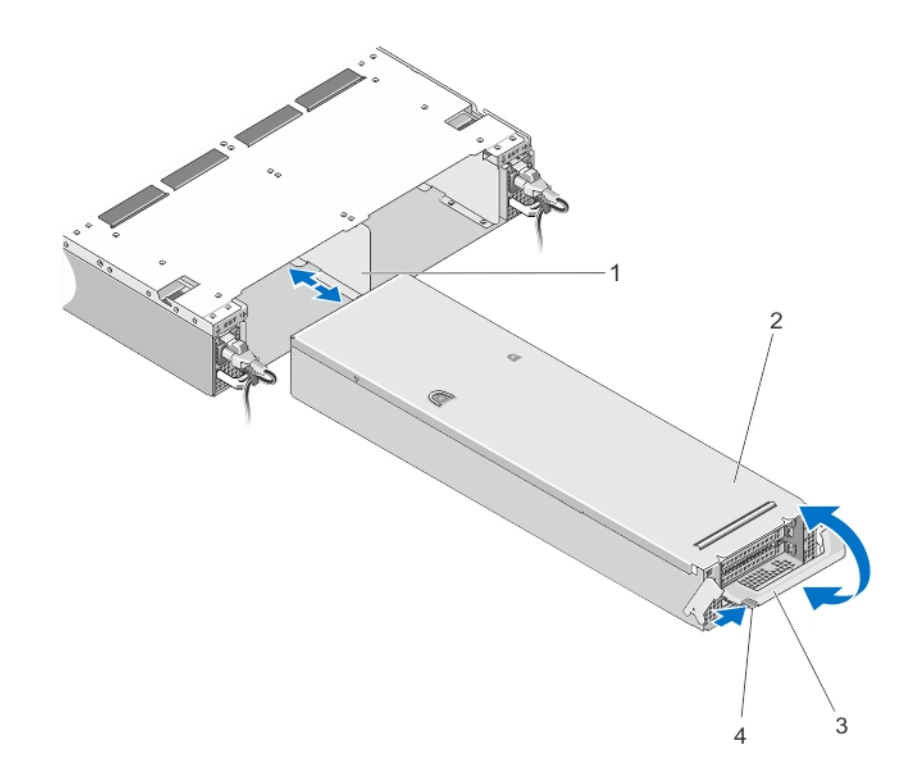

#### 图 10: 卸下和安装 NAS 设备的控制器

- 1. NAS 设备中的控制器插槽
- 2. 控制器
- 3. 控制器手柄
- 4. 释放按钮

#### 安装控制器

 $\overline{\bigwedge}$  小心: 多数维修只能由经过认证的维修技术人员进行。您只能根据产品说明文件的授权,或者在联机或电 话服务和支持小组指导下,进行故障排除和简单的维修。未经 Dell 授权的维修所造成的损坏不在保修范 围内。请阅读并遵循产品附带的安全说明。

4 备注: 此步骤只用于维修目的。

- 1. 确保控制器护盖合上。
- 2. 使控制器与 NAS 设备上的相应插槽对齐。
- 3. 将控制器推入 NAS 设备,直到控制器完全就位。
- 4. 向 NAS 设备的前方推压手柄直到其锁定。
- 5. 重新连接已连接到控制器背面的网络电缆。
- 4 备注: 如果有至少一个电源设备连接到电源, 控制器会自动开启电源。
- 6. 确保电源电缆已牢固地连接到电源设备。
- 7. 使用 NAS Manager 用户界面将控制器安装到群集。
- 8. 登录 NAS Manager 并选择 Cluster Management (群集管理) → Hardware (硬件) → Controllers **Management (控制器管理)**。
- <span id="page-15-0"></span>9. 选择要安装的控制器。
- 10. 单击 Attach (安装)。

## 电源设备

您的系统支持两个热置换 717 W 交流电源模块。

在安装两个相同的电源设备时,电源设备配置是冗余的。在冗余模式中,通过两个电源设备向系统供应相同的 电源以获得最大效率。

当一个电源设备卸下或发生故障时,电源设备配置并非冗余。电力只通过单个电源设备供应给系统。

### 卸下电源设备

小心: 多数维修只能由经过认证的维修技术人员进行。您只能根据产品说明文件的授权,或者在联机或电 话服务和支持小组指导下,进行故障排除和简单的维修。未经 Dell 授权的维修所造成的损坏不在保修范 围内。请阅读并遵循产品附带的安全说明。

小心: 系统正常运行时需要一个电源设备。每次只在电源开启的系统中卸下并更换一个电源设备。

1. 断开电源电缆与电源及要卸下的电源设备的连接,从紧固带卸下电缆。

2. 按下释放闩锁并将电源设备滑出 NAS 设备机箱。

<span id="page-16-0"></span>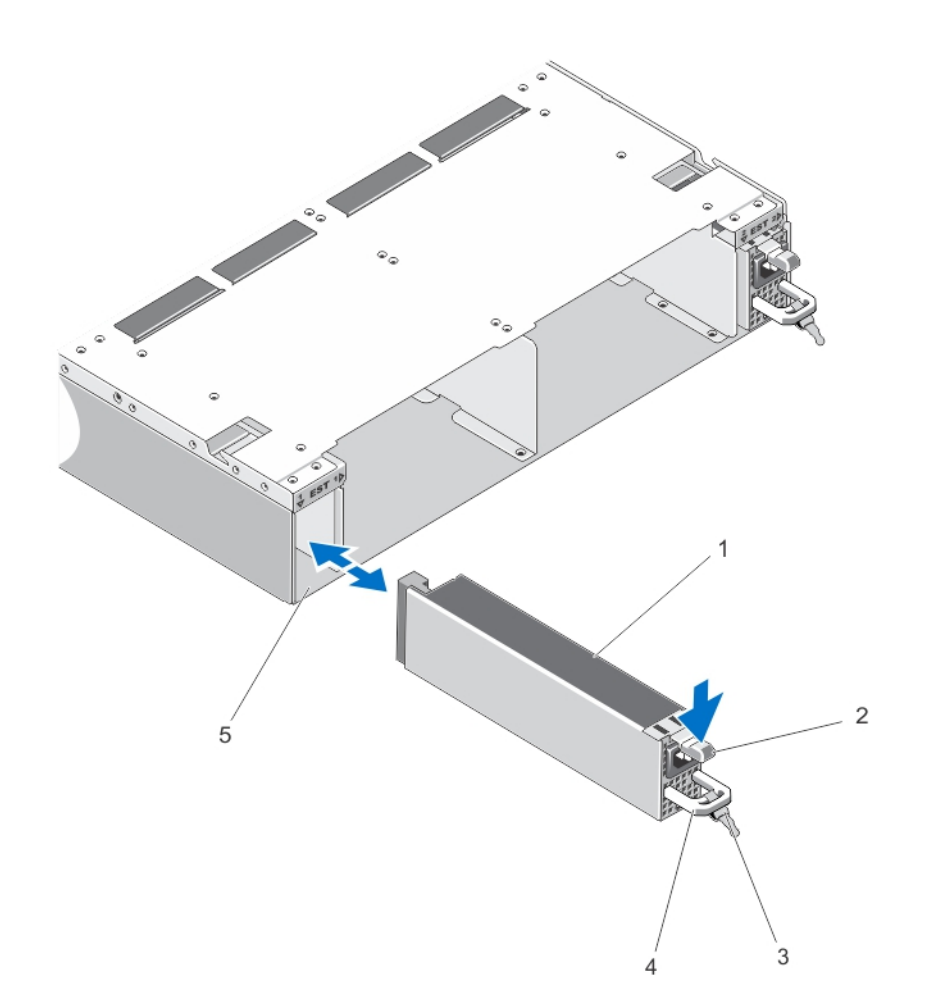

#### 图 11: 卸下和安装交流电源设备

- 1. 电源设备
- 2. 释放闩锁
- 3. 电缆紧固带
- 4. 电源设备手柄
- 5. NAS 设备机箱中的电源设备插槽

### 安装电源设备

- 小心: 多数维修只能由经过认证的维修技术人员进行。您只能根据产品说明文件的授权,或者在联机或电 话服务和支持小组指导下,进行故障排除和简单的维修。未经 Dell 授权的维修所造成的损坏不在保修范 围内。请阅读并遵循产品附带的安全说明。
- 1. 将新电源设备滑入机箱,直至电源设备完全就位,释放闩锁卡入到位。
- 2. 将电源电缆连接至电源设备并将电缆插入电源插座。

### 小心: 连接电源电缆时,请使用紧固带固定电缆。

<span id="page-17-0"></span>4 备注: 在安装或热置换新的电源设备时,请让系统有几秒钟的时间来识别新电源设备并确定其状态。电源 设备状态指示灯变为绿色,表示电源设备在正常工作。

## 冷却风扇

您的系统支持热置换冷却风扇。

4 备注: 当某个风扇出现问题时, 系统的管理软件可提供该风扇的编号。您可以通过查看冷却风扇检修门内 部的风扇编号,轻松找到并更换相应的风扇。

### 卸除冷却风扇

 $\overline{\bigwedge}$ 警告: 在 NAS 设备处于运行状态时打开或卸下 NAS 设备护盖会使您有触电的风险。在卸下或安装冷却风 扇时要额外小心。

小心: 多数维修只能由经过认证的维修技术人员进行。您只能根据产品说明文件的授权,或者在联机或电 话服务和支持小组指导下,进行故障排除和简单的维修。未经 Dell 授权的维修所造成的损坏不在保修范 围内。请阅读并遵循产品附带的安全说明。

小心: 冷却风扇是可以热置换的。要在系统处于运行状态时保持正常冷却,请每次只更换一个风扇。

**名击注: 卸下每台风扇的步骤是相同的。** 

- 1. 如果已安装前挡板,请将其卸下。
- 2. 按下冷却风扇检修门释放闩锁以打开冷却风扇检修门。

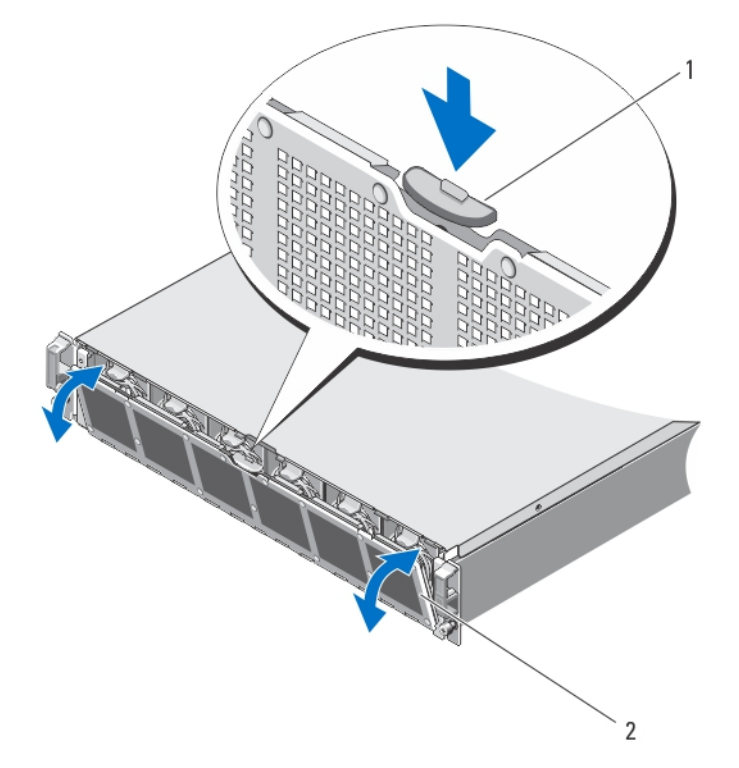

#### 图 12: 打开与合上冷却风扇检修门

1. 冷却风扇释放闩锁

2. 冷却风扇检修门

<span id="page-18-0"></span>3. 按下风扇释放弹片(2个)并将风扇拉出 NAS 设备机箱。

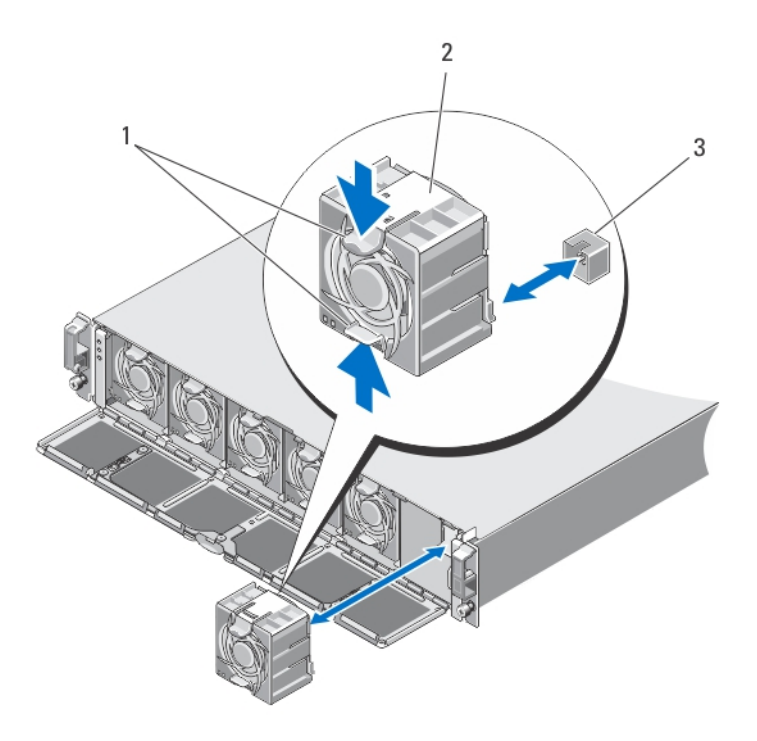

#### 图 13: 卸下和安装冷却风扇

- 1. 风扇释放弹片(2个)
- 2. 冷却风扇(6个)
- 3. 冷却风扇连接器(6 个)

#### 安装冷却风扇

- 小心: 多数维修只能由经过认证的维修技术人员进行。您只能根据产品说明文件的授权,或者在联机或电 话服务和支持小组指导下,进行故障排除和简单的维修。未经 Dell 授权的维修所造成的损坏不在保修范 围内。请阅读并遵循产品附带的安全说明。
- 1. 将冷却风扇基座上的插头与系统板上的连接器对齐。
- 2. 将冷却风扇滑入固定插槽,直至卡舌卡入到位。 确保冷却风扇正确安装在系统板上的冷却风扇连接器中。

小心: 为了使 NAS 设备充分冷却,请确保所有冷却风扇始终正常运行。

- 3. 合上冷却风扇检修门。
- 4. 请安装前挡板(如果适用)。

## 打开并合上 NAS 设备

警告: 每当您需要抬起 NAS 设备时,请让他人协助您。为避免人身伤害,请勿试图一个人抬起系统。

<span id="page-19-0"></span>警告: 系统处于运行状态时,打开或卸下 NAS 设备护盖会使您有触电的风险。

警告: 按照您服务合同中的条款,此 NAS 设备只能由有资质的 Dell 维修技术人员打开。

小心: 多数维修只能由经过认证的维修技术人员进行。您只能根据产品说明文件的授权,或者在联机或电 话服务和支持小组指导下,进行故障排除和简单的维修。未经 Dell 授权的维修所造成的损坏不在保修范 围内。请阅读并遵循产品附带的安全说明。

小心: 不要在没有护盖的情况下,操作 NAS 设备超过五分钟。

#### 打开 NAS 设备

- 备注: 拆装系统内部组件时, 建议始终使用防静电垫和防静电腕带。
- 4 备注: 此步骤只用于维修目的。
- 1. 按下并释放每个控制器背面的电源按钮以关闭 NAS 设备电源。
- 备注: 当缓存数据从内存传输到硬盘驱动器并在传输完成时关闭, 缓存指示灯呈琥珀色闪烁。

4 备注: 在打开 NAS 设备护盖前,确保缓存数据已完成从控制器到磁盘的传输。

- 2. 断开连接电源与电源设备的电源电缆。
- 3. 使用 Torx 8 螺丝刀, 卸下将护盖固定至 NAS 设备机箱的螺钉。
- 4. 将顶盖滑向系统的前面以使其脱离系统。
- 5. 抓住系统护盖两侧,小心地从系统上提起系统护盖,使其离开系统。

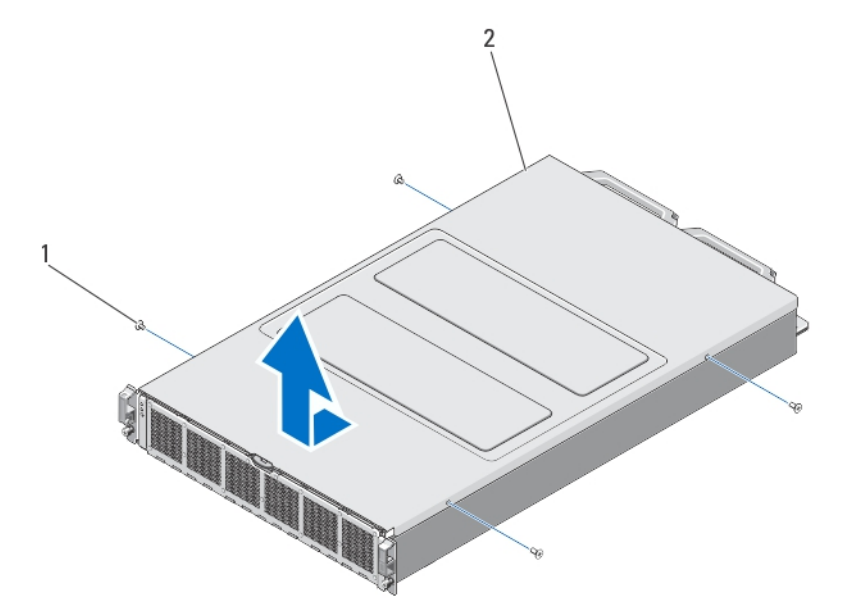

#### 图 14: 打开并合上 NAS 设备。

1. 螺钉(4颗) 2. NAS 设备护盖

### <span id="page-20-0"></span>合上 NAS 设备

- **备注: 此步骤只用于维修目的。**
- 1. 将护盖移向 NAS 设备的前面。
- 2. 将机箱边缘的槽口对准护盖内侧的护盖定位插销。
- 3. 将护盖放到机箱上,使护盖略微向前方偏移,以便护盖与机箱齐平。
- 4. 将护盖滑向系统的后面,使护盖上的螺孔对准 NAS 设备机箱上的螺孔。
- 5. 使用 Torx 8 螺丝刀, 装回用于将护盖固定到 NAS 设备机箱上的螺钉。
- 6. 将电源电缆连接到电源设备并插接电源插座。

## NAS 设备内部

小心: 多数维修只能由经过认证的维修技术人员进行。您只能根据产品说明文件的授权,或者在联机或电 话服务和支持小组指导下,进行故障排除和简单的维修。未经 Dell 授权的维修所造成的损坏不在保修范 围内。请阅读并遵循产品附带的安全说明。

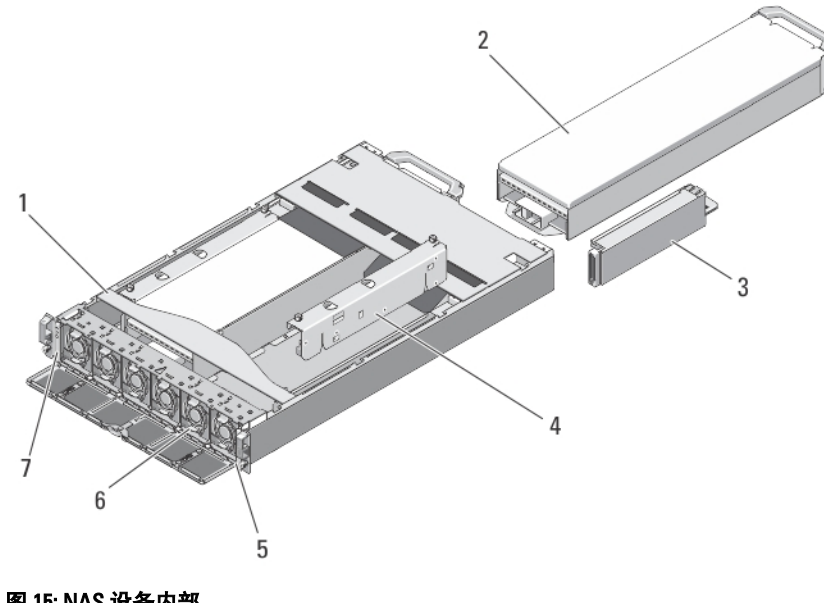

■ 备注: 可热插拔的组件标记为橙色, 而组件上的触点标记为蓝色。

### 图 15: NAS 设备内部

- 1. NAS 设备
- 2. 控制器(2 个)
- 3. 电源设备单元(2个)
- 4. 电源传输板(2个)
- 5. 信息标签
- 6. 冷却风扇(6 个)
- 7. 前面 LED 指示灯状态模块

## <span id="page-21-0"></span>前面 LED 指示灯状态模块

#### 卸下前面 LED 指示灯状态模块

警告: 每当您需要抬起 NAS 设备时,请让他人协助您。为避免人身伤害,请勿试图一个人抬起系统。

小心: 多数维修只能由经过认证的维修技术人员进行。您只能根据产品说明文件的授权,或者在联机或电 话服务和支持小组指导下,进行故障排除和简单的维修。未经 Dell 授权的维修所造成的损坏不在保修范 围内。请阅读并遵循产品附带的安全说明。

- **么 备注: 此步骤只用于维修目的。**
- 1. 按下并释放每个控制器背面的电源按钮以关闭 NAS 设备电源。
- 备注: 当缓存数据从内存传输到硬盘驱动器并在传输完成时关闭, 缓存指示灯呈琥珀色闪烁。
- 备注: 在打开 NAS 设备护盖前, 确保缓存数据已完成从控制器到磁盘的传输。
- 2. 断开连接电源与电源设备的电源电缆。
- 3. 如果已安装前挡板,请将其卸下。

### $\overline{\bigwedge}$  小心: 在断开任何电缆前,请正确标记所有电缆。从而确保在安装控制器时,将电缆重新连接到相同的端 口。

- 4. 断开连接到 NAS 设备背面的所有电缆。
- 5. 从 NAS 设备上卸下控制器。
- 6. 从机架上卸下 NAS 设备。
- 7. 打开 NAS 设备。
- 8. 打开冷却风扇检修门并卸下安装在风扇位 1 中的冷却风扇。
- 备注: 风扇托盘编号在冷却风扇检修门内侧标记。
- 9. 断开前面 LED 指示灯状态模块电缆与中板的连接。
- 10. 拉蓝色释放插销并将前面 LED 指示灯状态模块向机箱外滑动。

<span id="page-22-0"></span>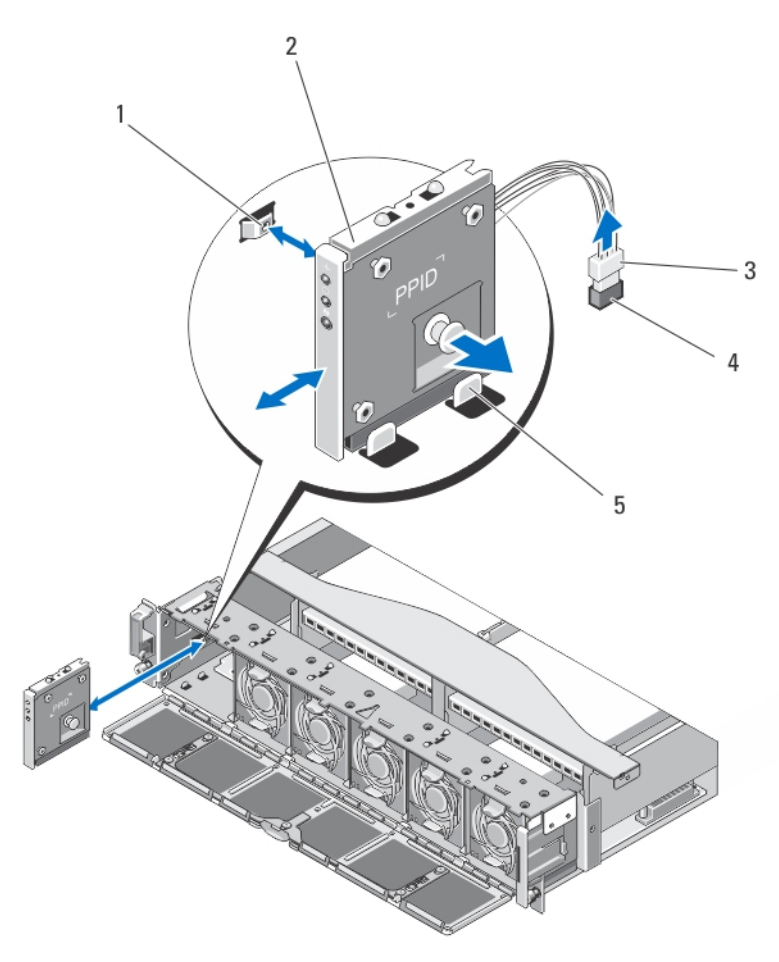

#### 图 16: 卸下和安装前面 LED 指示灯状态模块

- 1. NAS 设备机箱侧壁上的槽口
- 2. 前面 LED 指示灯状态模块
- 3. 前面 LED 指示灯状态模块电缆连接器
- 4. NAS 设备中板上的前面 LED 指示灯状态模块连接器
- 5. 机箱上的导轨

#### 安装前面 LED 指示灯状态模块

警告: 每当您需要抬起 NAS 设备时,请让他人协助您。为避免人身伤害,请勿试图一个人抬起系统。

 $\overline{\bigwedge}$  小心: 多数维修只能由经过认证的维修技术人员进行。您只能根据产品说明文件的授权,或者在联机或电 话服务和支持小组指导下,进行故障排除和简单的维修。未经 Dell 授权的维修所造成的损坏不在保修范 围内。请阅读并遵循产品附带的安全说明。

4 备注: 此步骤只用于维修目的。

- 1. 将前面 LED 指示灯状态模块与 NAS 设备机箱顶部和底部上的导轨对齐。
- 2. 将前面 LED 指示灯状态模块推入 NAS 设备机箱, 直到释放插销卡入定位。
- 3. 将前面 LED 指示灯状态模块电缆连接到中板。
- <span id="page-23-0"></span>4. 在风扇位 1 中安装冷却风扇并合上冷却风扇检修门。
- 5. 合上 NAS 设备。
- 6. 在机架中安装 NAS 设备。
- 7. 在 NAS 设备中安装控制器。
- $\overline{\bigwedge}$  小心: 在断开任何电缆前,请正确标记所有电缆。从而确保在安装控制器时,将电缆重新连接到相同的端 口。
- 8. 将所有电缆重新连接到 NAS 设备的背面。
- 9. 请安装前挡板(如果适用)。
- 10. 将电源电缆连接到电源设备并插接电源插座。

### 电源传输板部件

#### 卸下电源传输板部件

- 警告: 每当您需要抬起 NAS 设备时,请让他人协助您。为避免人身伤害,请勿试图一个人抬起系统。
- 小心: 多数维修只能由经过认证的维修技术人员进行。您只能根据产品说明文件的授权,或者在联机或电 话服务和支持小组指导下,进行故障排除和简单的维修。未经 Dell 授权的维修所造成的损坏不在保修范 围内。请阅读并遵循产品附带的安全说明。
- **名音注: 此步骤只用于维修目的。**
- 1. 按下并释放每个控制器背面的电源按钮以关闭 NAS 设备电源。
- 备注: 当缓存数据从内存传输到硬盘驱动器并在传输完成时关闭, 缓存指示灯呈琥珀色闪烁。
- 备注: 在打开 NAS 设备护盖前, 确保缓存数据已完成从控制器到磁盘的传输。
- 2. 断开连接电源与电源设备的电源电缆。
- 3. 卸下电源设备。

### $\overline{\bigwedge}$  小心: 在断开任何电缆前,请正确标记所有电缆。从而确保在安装控制器时,将电缆重新连接到相同的端 口。

- 4. 断开连接到 NAS 设备背面的所有电缆。
- 5. 从 NAS 设备上卸下控制器。
- 6. 从机架上卸下 NAS 设备。
- 7. 打开 NAS 设备。
- 8. 使用 2 号梅花槽螺丝刀,松开将电源传输部件固定至机箱的两颗固定螺钉。
- 9. 按住触点,将电源传输板部件向上提,直到电源传输部件从中板上脱离。
- 10. 将电源传输部件提出机箱。

<span id="page-24-0"></span>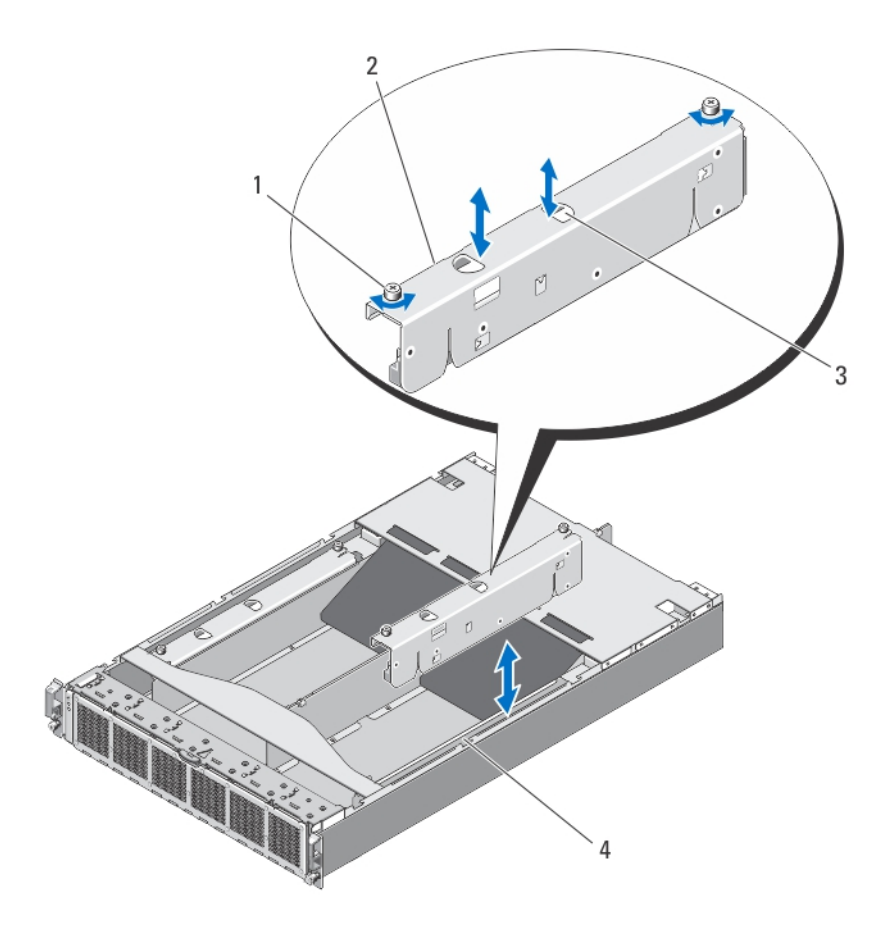

图 17: 卸下和安装电源传输部件

1. 固定螺钉(2颗) 2. 电源传输部件 3. 触点(2 个) 4. NAS 设备机箱

### 安装电源传输板部件

警告: 每当您需要抬起 NAS 设备时,请让他人协助您。为避免人身伤害,请勿试图一个人抬起系统。

小心: 多数维修只能由经过认证的维修技术人员进行。您只能根据产品说明文件的授权,或者在联机或电 话服务和支持小组指导下,进行故障排除和简单的维修。未经 Dell 授权的维修所造成的损坏不在保修范 围内。请阅读并遵循产品附带的安全说明。

4 备注: 此步骤只用于维修目的。

- 1. 按住触点,将电源传输部件向下放入 NAS 设备机箱。
- 2. 按压电源传输部件,直到电源传输连接器在中板上正确就位。
- 3. 使用 2 号梅花槽螺丝刀,装回将电源传输部件固定至机箱的两颗固定螺钉。
- 4. 合上 NAS 设备。
- 5. 在机架中安装 NAS 设备。

<span id="page-25-0"></span>6. 在 NAS 设备中安装控制器。

#### 小心: 在断开任何电缆前,请正确标记所有电缆。从而确保在安装控制器时,将电缆重新连接到相同的端 口。

- 7. 将所有电缆重新连接到 NAS 设备的背面。
- 8. 安装电源设备。
- 9. 将电源电缆连接到电源设备并插接电源插座。

## 中板

#### 卸下中板

警告: 每当您需要抬起 NAS 设备时,请让他人协助您。为避免人身伤害,请勿试图一个人抬起系统。

小心: 多数维修只能由经过认证的维修技术人员进行。您只能根据产品说明文件的授权,或者在联机或电 话服务和支持小组指导下,进行故障排除和简单的维修。未经 Dell 授权的维修所造成的损坏不在保修范 围内。请阅读并遵循产品附带的安全说明。

- 4 备注: 此步骤只用于维修目的。
- 1. 按下并释放每个控制器背面的电源按钮以关闭 NAS 设备电源。
- 备注: 当缓存数据从内存传输到硬盘驱动器并在传输完成时关闭, 缓存指示灯呈琥珀色闪烁。
- ▲ 备注: 在打开 NAS 设备护盖前, 确保缓存数据已完成从控制器到磁盘的传输。
- 2. 断开连接电源与电源设备的电源电缆。
- 小心: 在断开任何电缆前,请正确标记所有电缆。从而确保在安装控制器时,将电缆重新连接到相同的端 口。
- 3. 断开连接到 NAS 设备背面的所有电缆。
- 4. 从 NAS 设备上卸下控制器。
- 5. 从机架上卸下 NAS 设备。
- 6. 打开 NAS 设备。
- 7. 卸下以下组件:
	- 电源设备
	- 冷却风扇
	- 电源传输板组件
- 8. 断开前面 LED 指示灯状态模块电缆与中板的连接。
- 9. 使用 Torx 15 螺丝刀卸下将中板固定至 NAS 设备机箱的 11 颗螺钉。
- 10. 握住中板边缘并将其提出机箱。

<span id="page-26-0"></span>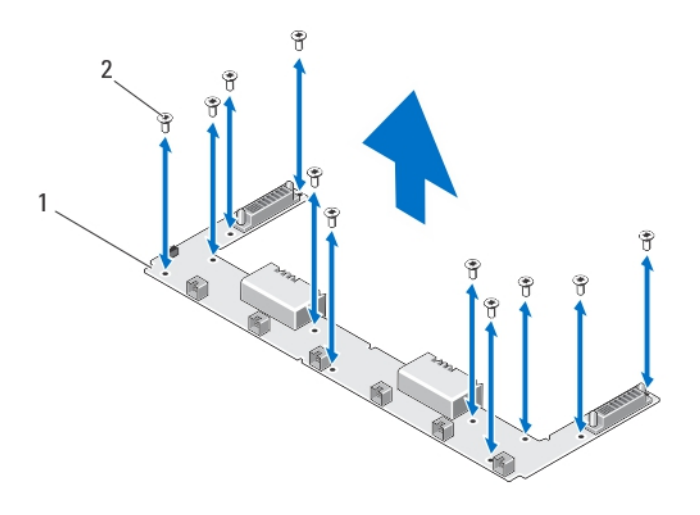

#### 图 18: 卸下和安装中板

1. 中板 2. 螺钉 (11 颗)

#### 安装中板

小心: 多数维修只能由经过认证的维修技术人员进行。您只能根据产品说明文件的授权,或者在联机或电 话服务和支持小组指导下,进行故障排除和简单的维修。未经 Dell 授权的维修所造成的损坏不在保修范 围内。请阅读并遵循产品附带的安全说明。

警告: 每当您需要抬起 NAS 设备时,请让他人协助您。为避免人身伤害,请勿试图一个人抬起系统。

名 备注: 此步骤只用于维修目的。

- 1. 打开新中板的包装。
- 2. 握住中板边缘并将其向下放入 NAS 设备机箱。
- 3. 将中板上的螺孔对准机箱上的支架。 机箱底部的槽口会将中板卡入到位。
- 4. 使用 Torx 15 螺丝刀,装回将中板固定至机箱的 11 颗螺钉。
- 5. 将前面 LED 指示灯状态模块电缆连接到中板。
- 6. 安装以下组件:
	- 电源传输板组件
	- 冷却风扇
	- 电源设备
- 7. 在机架中安装 NAS 设备。
- 8. 在 NAS 设备中安装控制器。

### $\overline{\bigwedge}$  小心: 在断开任何电缆前,请正确标记所有电缆。从而确保在安装控制器时,将电缆重新连接到相同的端 口。

- 9. 将所有电缆重新连接到 NAS 设备的背面。
- 10. 合上 NAS 设备。

<span id="page-27-0"></span>11. 将电源电缆连接到电源设备并插接电源插座。

■ 备注: 联系技术支持以写入中板中的机箱服务标签。

## 打开并合上控制器

### 打开控制器

小心: 多数维修只能由经过认证的维修技术人员进行。您只能根据产品说明文件的授权,或者在联机或电 话服务和支持小组指导下,进行故障排除和简单的维修。未经 Dell 授权的维修所造成的损坏不在保修范 围内。请阅读并遵循产品附带的安全说明。

**名音注: 此步骤只用于维修目的。** 

- 1. 从 NAS 设备上卸下控制器。
- 2. 按下释放按钮并向控制器前方滑动护盖。
- 3. 将护盖从控制器中提出。

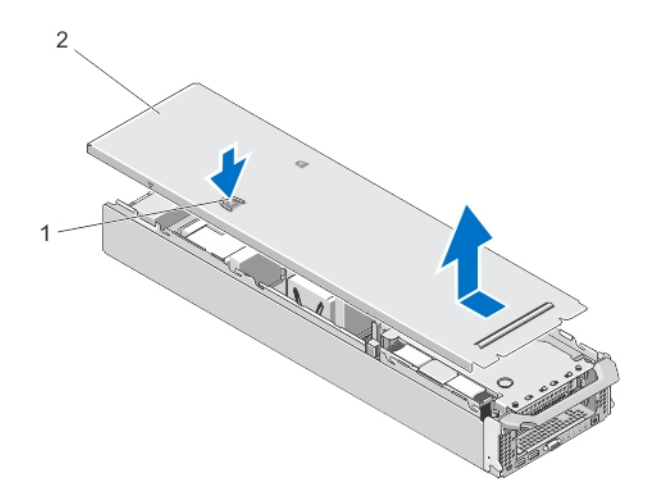

#### 图 19: 打开与合上控制器

- 1. 释放按钮
- 2. 控制器护盖

### 合上控制器

 $\overrightarrow{\bigwedge}$  小心: 多数维修只能由经过认证的维修技术人员进行。您只能根据产品说明文件的授权,或者在联机或电 话服务和支持小组指导下,进行故障排除和简单的维修。未经 Dell 授权的维修所造成的损坏不在保修范 围内。请阅读并遵循产品附带的安全说明。

4 备注: 此步骤只用于维修目的。

- 1. 将机箱边缘的槽口对准护盖内侧的护盖定位插销。
- 2. 将护盖放到控制器机箱上,使护盖略微向前方偏移,以便护盖与机箱齐平。
- 3. 将护盖向控制器后方滑动,直到它卡入定位。

<span id="page-28-0"></span>4. 在 NAS 设备中的适当插槽中安装控制器。

## 控制器内部

小心: 多数维修只能由经过认证的维修技术人员进行。您只能根据产品说明文件的授权,或者在联机或电 话服务和支持小组指导下,进行故障排除和简单的维修。未经 Dell 授权的维修所造成的损坏不在保修范 围内。请阅读并遵循产品附带的安全说明。

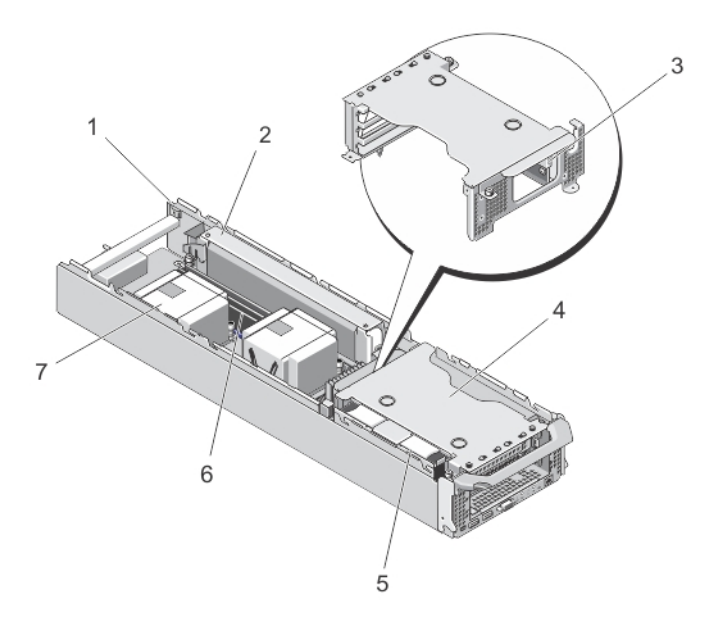

#### 图 20: 控制器内部

- 1. 控制器
- 2. 备用电源设备
- 3. 内部 USB 端口
- 4. 扩充卡提升板固定框架
- 5. 硬盘驱动器部件
- 6. 内存模块(6个)
- 7. 处理器散热器(2 个)

## 扩充卡和扩充卡提升板

■ 备注: 扩充卡提升板丢失或不受支持会记录 SEL 事件。它不会阻止您的系统开机, 也不会显示 BIOS POST 信息或 F1/F2 暂停。

### 卸下扩充提升板固定框架和扩充卡

小心: 多数维修只能由经过认证的维修技术人员进行。您只能根据产品说明文件的授权,或者在联机或电 话服务和支持小组指导下,进行故障排除和简单的维修。未经 Dell 授权的维修所造成的损坏不在保修范 围内。请阅读并遵循产品附带的安全说明。

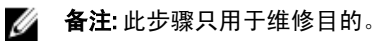

- 1. 从 NAS 设备上卸下控制器。
- 2. 打开控制器。
- 3. 使用 2 号梅花槽螺丝刀, 松开将扩充卡提升板固定框架固定至控制器机箱的固定螺钉。

4. 握住扩充卡提升板固定框架的侧面,将扩充卡提升板从系统板上的提升板连接器中提出。

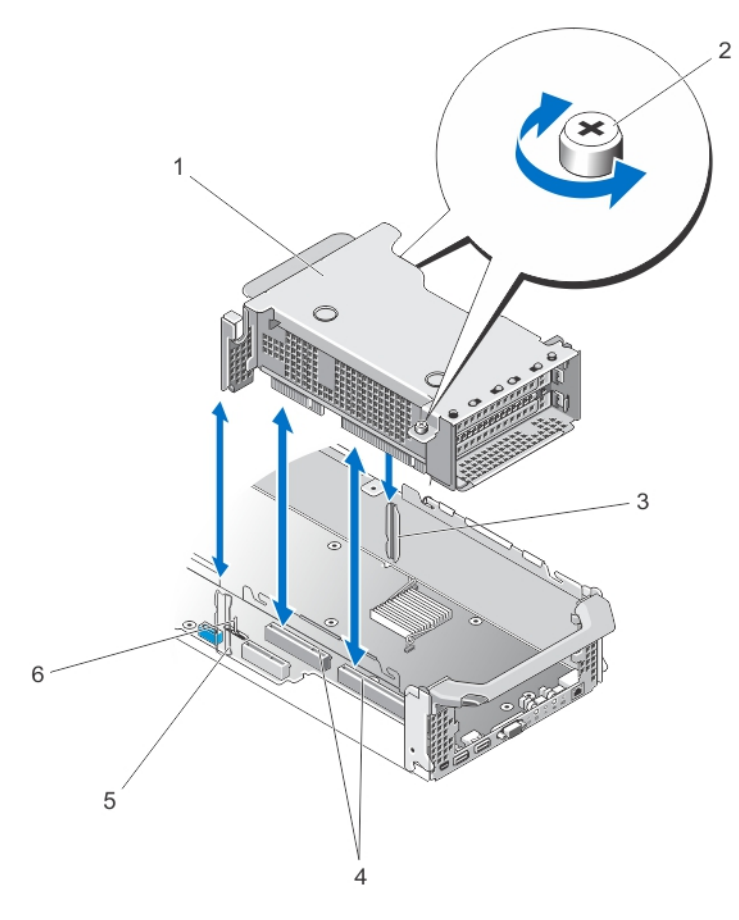

#### 图 21: 卸下和安装扩充卡提升板

- 1. 扩充卡提升板固定框架
- 2. 螺钉(2颗)
- 3. 控制器机箱侧壁(右侧)上的提升板导轨
- 4. 系统板上的扩充卡提升板连接器
- 5. 控制器机箱侧壁(左侧)上的提升板固定 框架导轨
- 6. 提升板固定框架导向销
- 5. 按下扩充卡固定器上的释放闩锁,转动扩充卡固定器并将其从扩充卡固定框架上拉出。

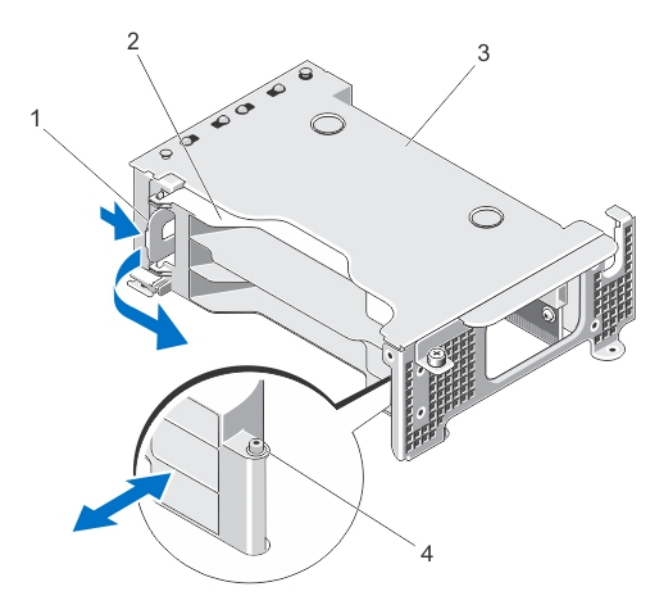

#### 图 22: 卸下和安装扩充卡固定器

- 1. 释放闩锁
- 2. 卡固定器
- 3. 扩充卡固定框架
- 4. 槽口
- 6. 使用2号梅花槽螺丝刀,松开将扩充卡闩锁固定至扩充卡提升板固定框架的固定螺钉。
- 7. 将扩充卡闩锁拉出扩充卡提升板固定框架。
- 8. 握住扩展卡边缘,将其从提升板上的扩展卡连接器中卸下。

<span id="page-31-0"></span>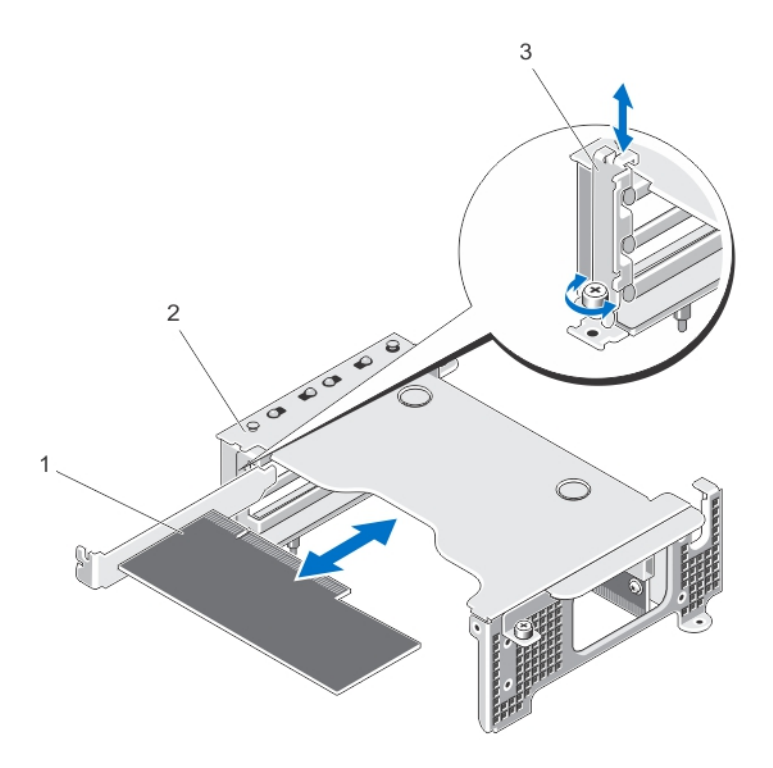

#### 图 23: 卸下和安装扩充卡

- 1. 扩充卡
- 2. 扩充卡固定框架
- 3. 扩充卡闩锁

### 安装扩充卡提升板固定框架和扩充卡

- $\overline{\bigwedge}$  小心: 多数维修只能由经过认证的维修技术人员进行。您只能根据产品说明文件的授权,或者在联机或电 话服务和支持小组指导下,进行故障排除和简单的维修。未经 Dell 授权的维修所造成的损坏不在保修范 围内。请阅读并遵循产品附带的安全说明。
- 4 备注: 此步骤只用于维修目的。
- 1. 打开扩充卡的包装并准备安装。 有关说明,请参阅扩充卡附带的说明文件。
- 2. 握住卡的边缘,调整卡的位置,使卡式边缘连接器与扩展卡提升板上的扩展卡连接器对齐。
- 3. 将卡式边缘连接器稳固地插入扩充卡连接器,直至扩充卡完全就位。
- 4. 将扩充卡闩锁滑入位置,然后使用 2 号梅花槽螺丝刀,拧紧将扩充卡闩锁固定至扩充卡固定框架的固定螺 钉。
- 5. 安装扩充卡固定器。
- 6. 使扩充卡提升板固定框架对准控制器机箱侧壁上的连接器导轨和控制器系统板上的提升板导向销。
- 7. 放下扩充卡提升板,直至扩充卡提升板在连接器中完全就位。
- 8. 使用 2 号梅花槽螺丝刀,拧紧将扩充卡提升板固定框架固定至控制器机箱的两颗固定螺钉。
- 9. 合上控制器。

10. 在 NAS 设备中安装控制器。

## <span id="page-34-0"></span>系统故障排除

### 安全第一 —— 为您和您的系统着想

小心: 多数维修只能由经过认证的维修技术人员进行。您只能根据产品说明文件的授权,或者在联机或电 话服务和支持小组指导下,进行故障排除和简单的维修。未经 Dell 授权的维修所造成的损坏不在保修范 围内。请阅读并遵循产品附带的安全说明。

### 电源设备故障排除

- 小心: 多数维修只能由经过认证的维修技术人员进行。您只能根据产品说明文件的授权,或者在联机或电 话服务和支持小组指导下,进行故障排除和简单的维修。未经 Dell 授权的维修所造成的损坏不在保修范 围内。请阅读并遵循产品附带的安全说明。
- 1. 检查电源设备 LED 状态指示灯显示方式。
- 2. 如果电源设备 LED 状态指示灯未亮起,则表示电源电缆或电源有故障。要确认电源电缆或电源是否有故 障,请执行以下操作:
	- a) 重新插接已安装电源电缆的两端。
	- b) 用已知正确工作的电源电缆更换现用的电源电缆。
	- c) 将电源电缆连接到其它电源。
- 3. 如果电源设备 LED 指示灯呈琥珀色闪烁, 请卸下并重新安装电源设备。
- 4 备注: 安装完电源设备后, 请等待几秒钟, 以便系统识别电源设备并确定其是否可以正常工作。
- 4. 如果问题仍然存在,请参阅"[获得帮助](#page-40-0)"。

### 冷却风扇故障排除

小心: 多数维修只能由经过认证的维修技术人员进行。您只能根据产品说明文件的授权,或者在联机或电 话服务和支持小组指导下,进行故障排除和简单的维修。未经 Dell 授权的维修所造成的损坏不在保修范 围内。请阅读并遵循产品附带的安全说明。

- 1. 卸下前挡板。
- 2. 打开冷却风扇检修门。
- 3. 重新安装出现故障的风扇。
- 4. 如果风扇正常运行,请合上冷却风扇检修门。 如果问题未解决,请继续执行下一步。
- 5. 用另一个插槽中正在工作的冷却风扇替换有故障的冷却风扇。
- 6. 如果风扇正常运行,则更换有故障的风扇并合上冷却风扇检修门。

如果问题仍然存在,请参阅"<u>获得帮助</u>"。

# <span id="page-36-0"></span>使用系统诊断程序

如果您的系统出现问题,请在致电 Dell 寻求技术帮助之前运行系统诊断程序。运行系统诊断程序旨在检测系统 的硬件,它不需要其它设备,也不会丢失数据。如果您无法自行解决问题,维修和支持人员可以使用诊断程序 的检测结果帮助您解决问题。

## Dell 嵌入式系统诊断程序

**各注: 也称为增强的预引导系统评估 (ePSA) 诊断程序。** 

嵌入式系统诊断程序为特定设备组或设备提供一组选项,使您可以:

- 自动运行检测或在交互模式下运行
- 重复检测
- 显示或保存检测结果
- 运行全面检测以引入其它检测选项,从而提供有关失败设备的额外信息
- 查看告知您检测是否成功完成的状态信息
- 查看告知您在检测过程中所遇到问题的错误信息

#### 何时使用嵌入式系统诊断程序

如果系统中的主要组件或设备无法正常运行,运行嵌入式系统诊断程序可表明组件出现故障。

#### 运行嵌入式系统诊断程序

#### 小心: 嵌入式系统诊断程序仅用于检测您使用的系统。使用此程序检测其它系统可能会导致无效结果或错 误信息。

- 1. 将键盘、显示器和鼠标连接到控制器的 VGA 端口和 USB 端口。
- 2. 要重新引导控制器,请按下并释放电源按钮(位于控制器的背面)以关闭控制器,再次按下并释放电源按 钮(位于控制器的背面)以重新打开控制器。
- 3. 系统引导时按 <F10>
- 4. 使用箭头键选择 System Utilities (系统公用程序) → Launch Dell Diagnostics (启用 Dell 诊断程序) 。 将显示 ePSA Pre-boot System Assessment (ePSA 预引导系统评估)窗口, 列出系统中检测到的所有设备。 诊断程序开始在所有检测到的设备上执行检测。
- 5. 完成时,从控制器上卸下键盘、显示器和鼠标并重新引导控制器。

#### 系统诊断程序控制

#### 菜单 说明

**Configuration (配置) 显示所有检测到的设备的配置和状态信息。** 

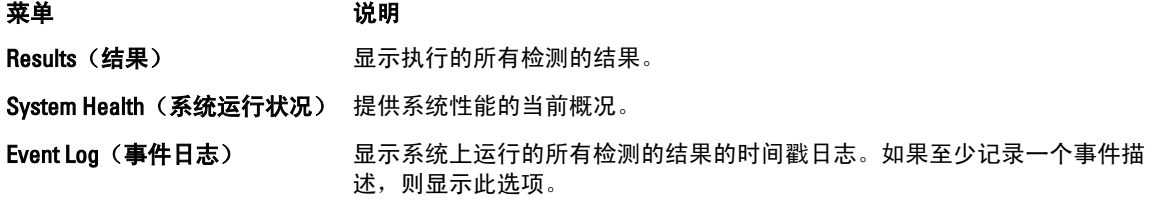

# <span id="page-38-0"></span>技术规格

4 备注: 以下规格适用于每个控制器。

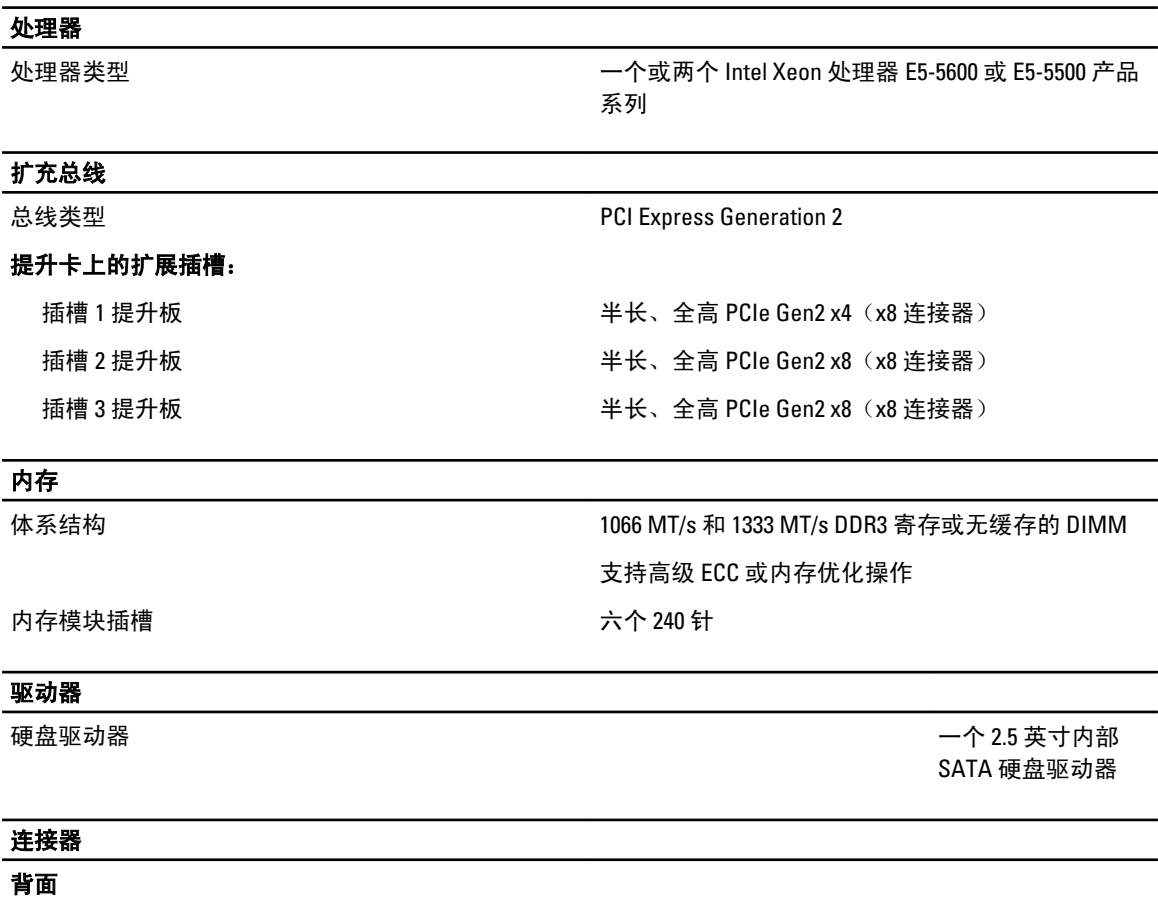

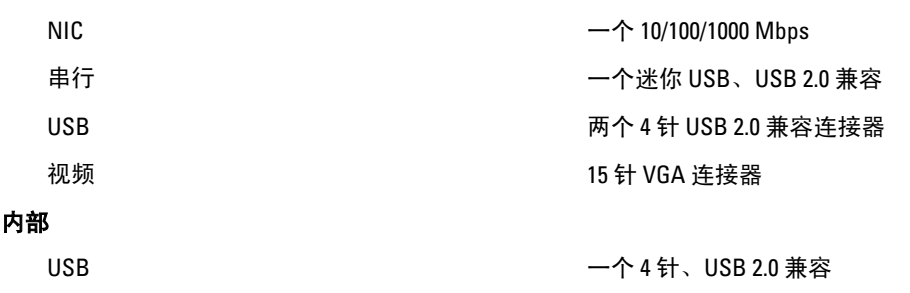

5

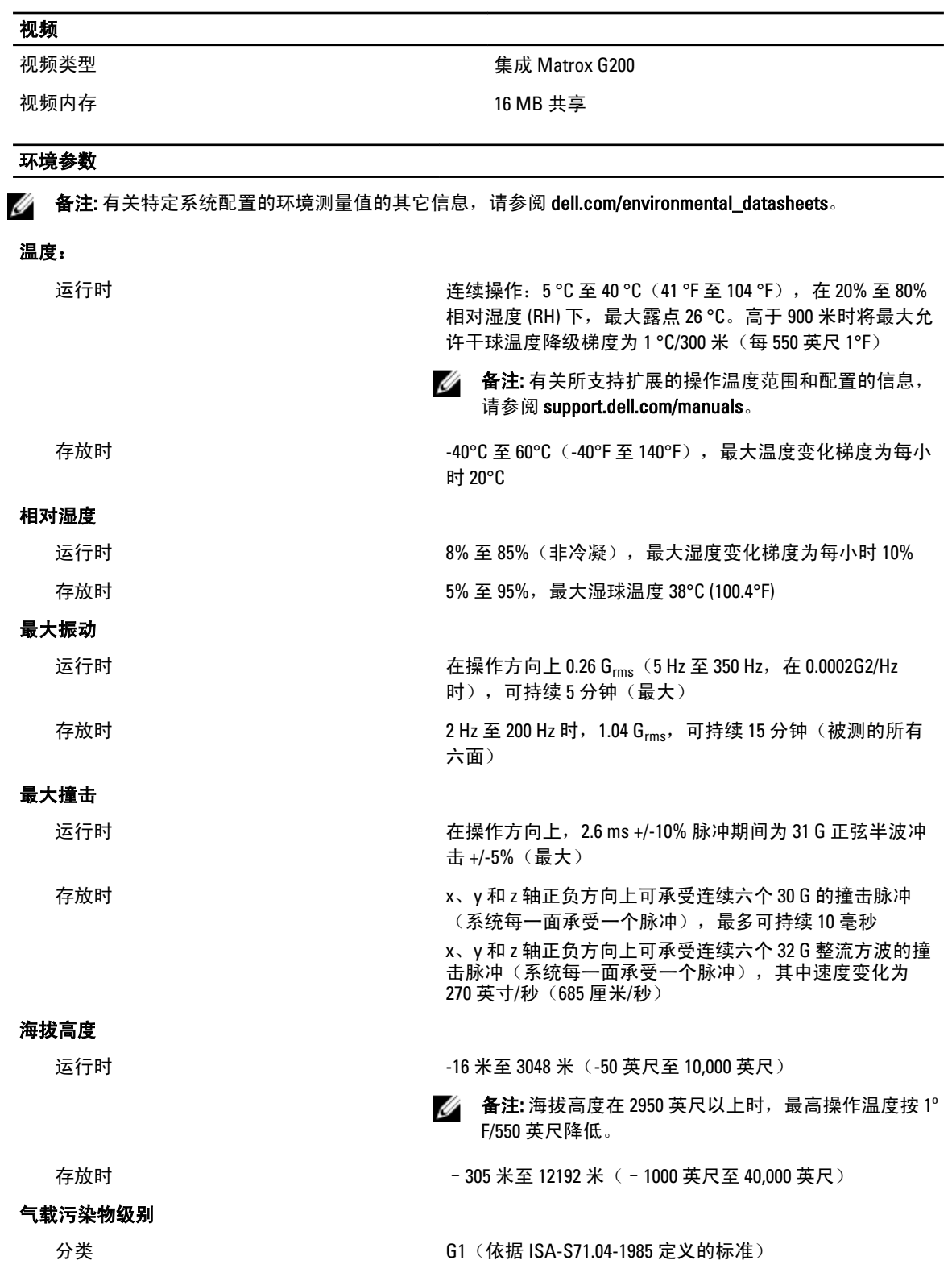

# 6

# <span id="page-40-0"></span>获得帮助

## 与 Dell 联络

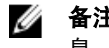

**么 备注:** 如果没有可用的 Internet 连接, 您可以在购货发票、装箱单、帐单或 Dell 产品目录上查找联络信 息。

Dell 提供了几种联机以及电话支持和服务选项。可用性会因国家和地区以及产品的不同而有所差异,某些服务 可能在您所在的区域不可用。有关销售、技术支持或客户服务问题,请与 Dell 联络:

- 1. 访问 support.dell.com。
- 2. 选择您的支持类别。
- 3. 如果您不是美国客户,请在 support.dell.com 页面底部选择国家代码,或者选择全部以查看更多选择。
- 4. 根据您的需要,选择相应的服务或支持链接。